## Analiza fluktuacije zaposlenih

**V tem prispevku**

Zadnja sprememba 16/07/2021 2:56 pm CEST

Izpis fluktuacije zaposlenih lahko pripravite v programu Kadrovska evidenca na meniju Obdelave, pregledi in izpisi.

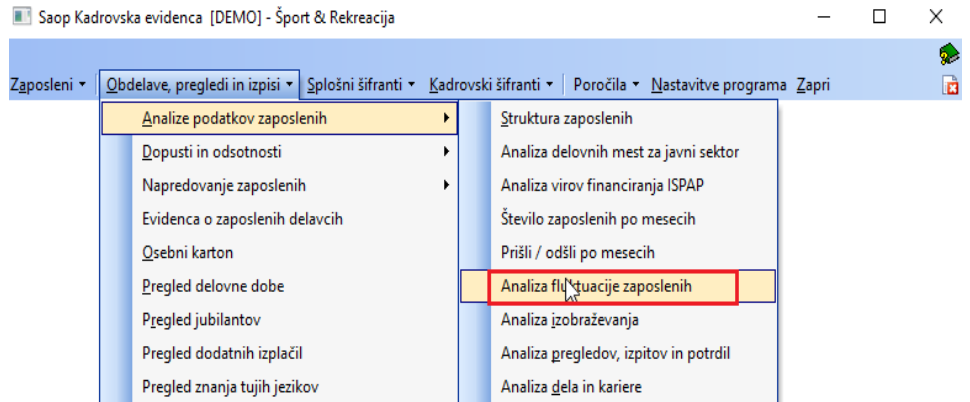

V polja **Mesec/Leto od …do** vpišite obdobje, za katero želite izpis fluktuacije.

Polje **Datum za primerjavo** – v polje se vpiše datum, s katerim želite primerjati podatke o številu zaposlenih na določen dan. Polje lahko pustite tudi prazno. V primeru na spodnji sliki bi število zaposlenih za mesec maj 2021 primerjali s številom zaposlenih na dan 31. maj prejšnjega leta (leta2020).

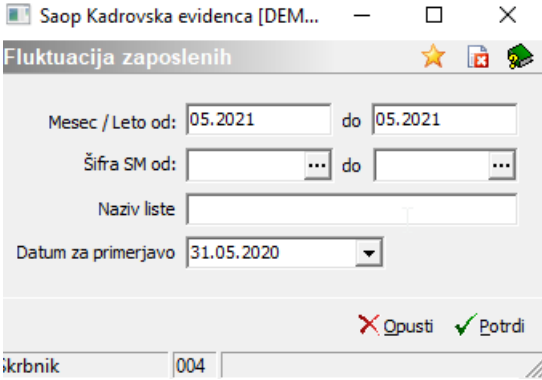

Primer prikaza fluktuacije zaposlenih na osnovi našega primera:

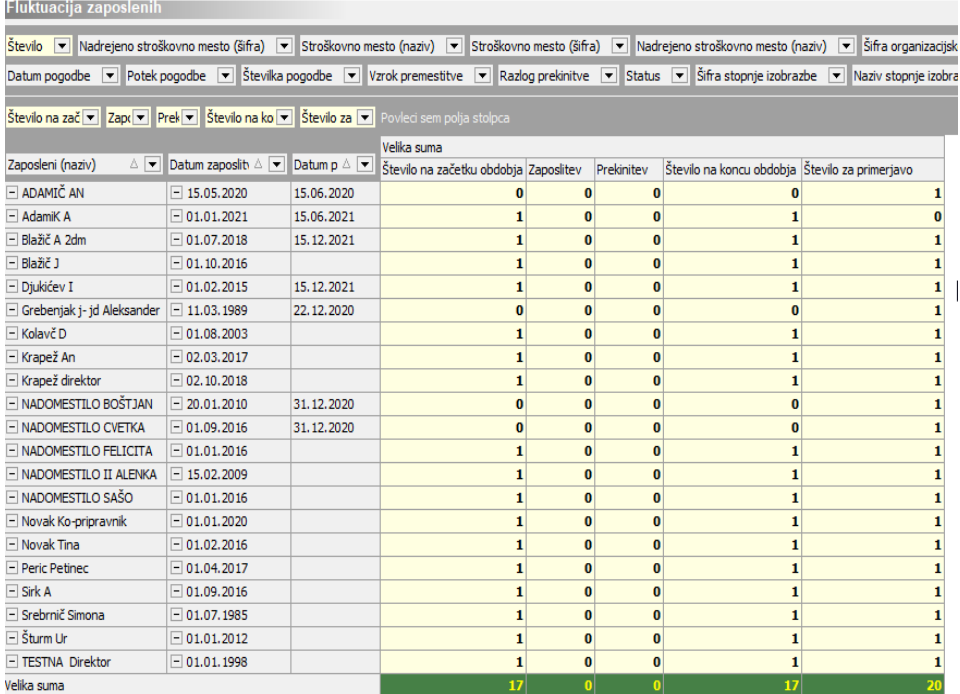

Število zaposlenih na začetku obdobja – v tem stolpcu so prikazani zaposleni na dan 1.5.2021.

Zaposlitev – v tem stolpcu so prikazani zaposleni, ki imajo vpisan Datum začetka zaposlitve v mesecu maju 2021.

Prekinitev – v tem stolpcu so prikazani zaposleni, ki imajo vpisan Datum prekinitve v mesecu maju 2021.

Število na koncu obdobja – v tem stolpcu je prikazano številko zaposlenih po formuli: Zaposleni na začetku obdobja + Zaposleni v obdobju – Prekinitve v obdobju

Število za primerjavo – v tem stolpcu so prikazani zaposleni, ki so bili aktivni na dan, ki smo ga vpisali v polje Datum za primerjavo.